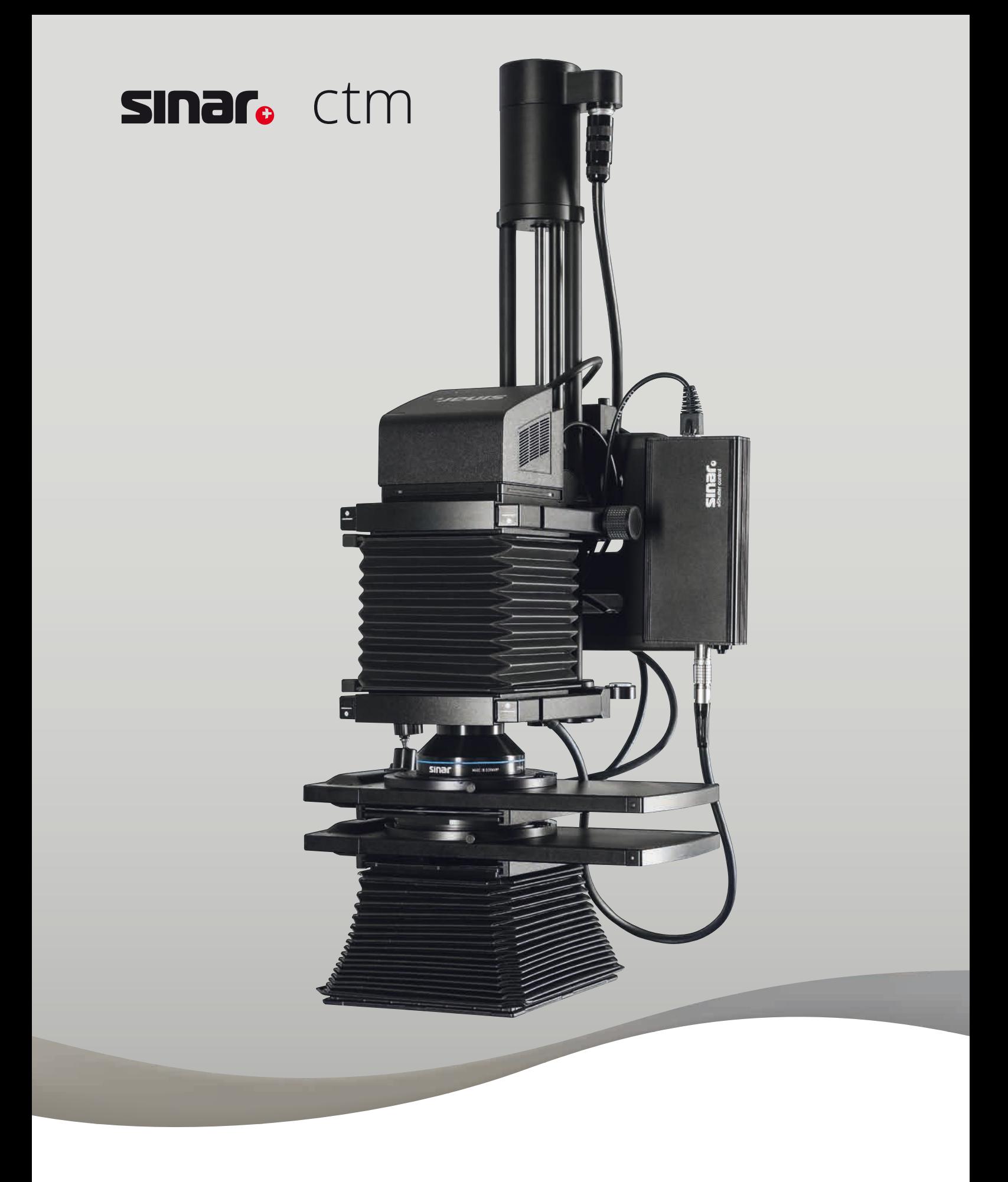

# Bedienungsanleitung

#### **Vielen Dank!**

Wir gratulieren Ihnen zum Kauf dieses hochwertigen Sinar Qualitätsproduktes. Es wurde mit wertbeständigen Materialien sorgfältig hergestellt und eingehend auf Funktion und Zuverlässigkeit geprüft. Wir freuen uns, dass Sie sich für Sinar entschieden haben und danken für Ihr Vertrauen.

Sinar verbindet höchste Ansprüche an Technik, Material, Design und Bedienerfreundlichkeit. Dies gilt für professionelle Kameras, Elektronik und Zubehör in gleicher Weise.

Bitte lesen Sie diese Bedienungsanleitung vor Inbetriebnahme aufmerksam durch, damit Sie das Sinar CTM (Color To Match) System korrekt anwenden und sämtliche Möglichkeiten und Vorzüge uneingeschränkt nutzen können.

### **Inhaltsverzeichnis**

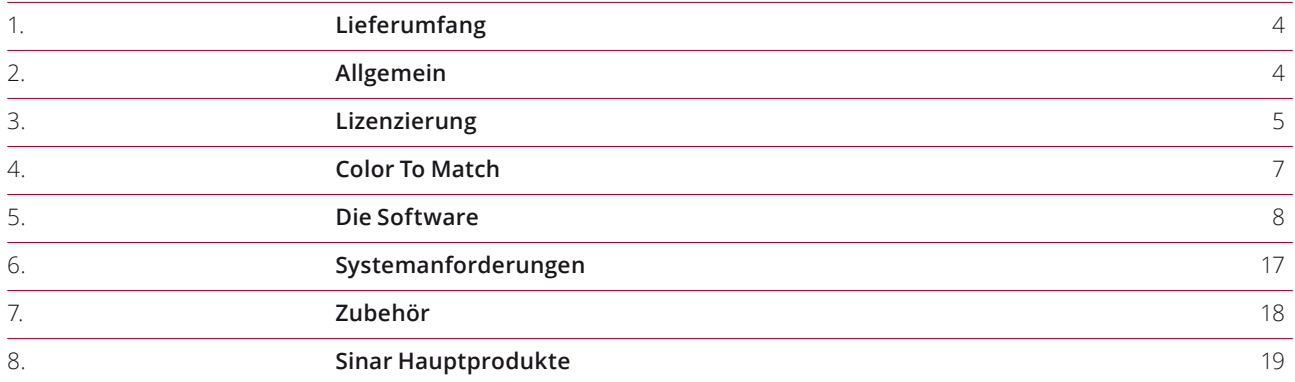

### **1. Lieferumfang 2. Allgemeine Information**

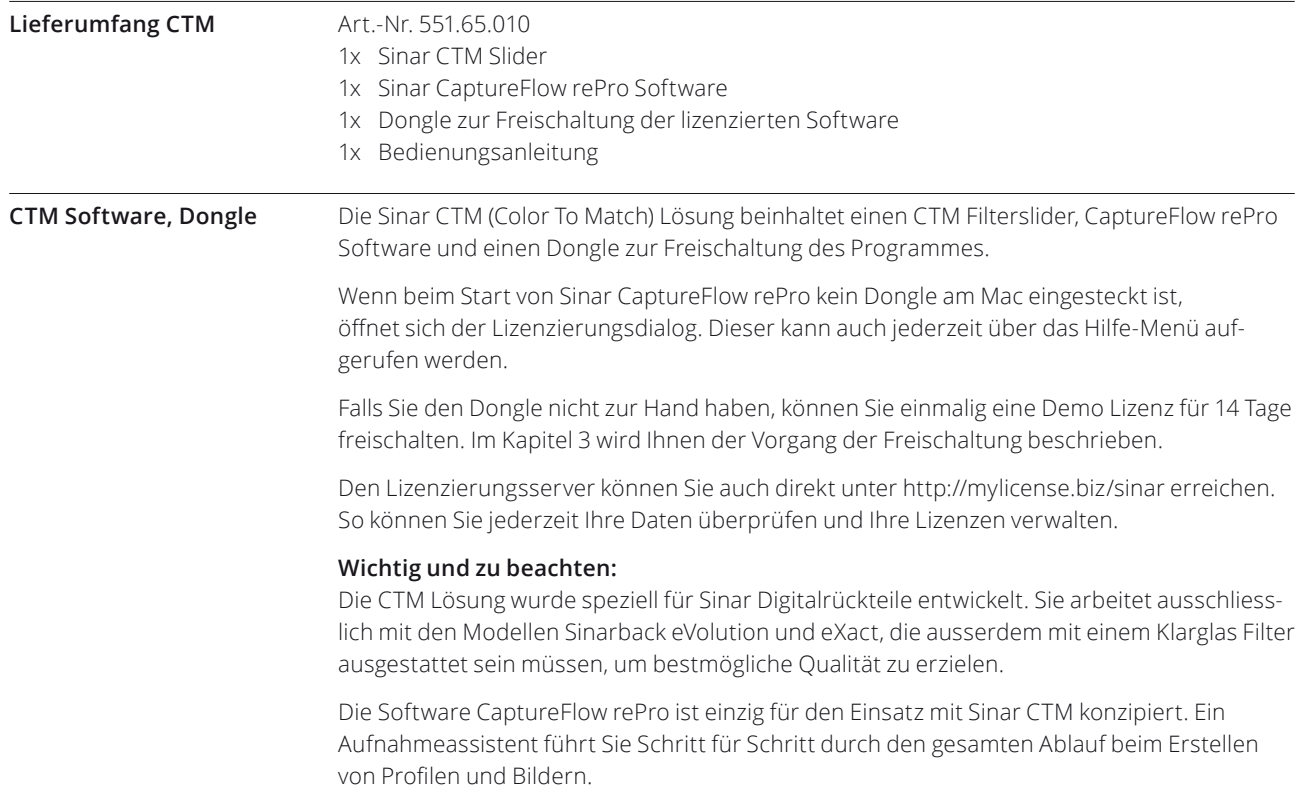

### **3. Lizenzierung**

#### **Freischalten der Probelizenz**

Starten Sie die Software erstmals auf ihrem Rechner und ist kein Dongle angeschlossen, so erscheint folgender Dialog:

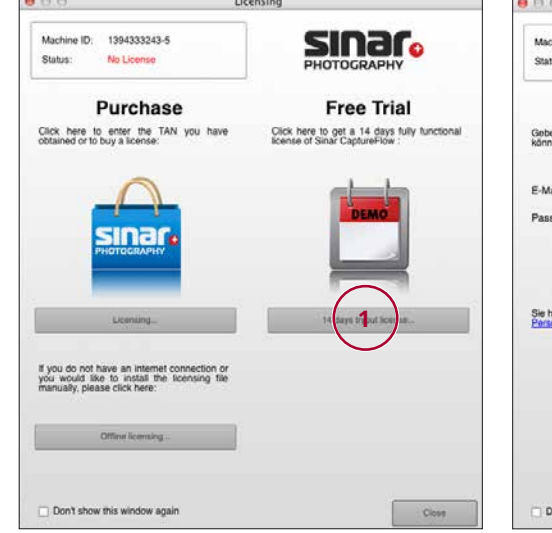

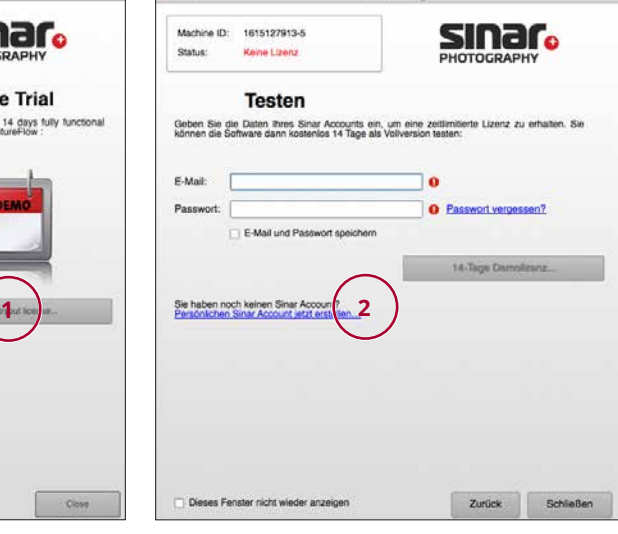

#### **1**

Um die Freischaltung für maximal 14 Tage zu aktivieren, klicken Sie auf das Feld (**1**) «14 days Trial licence».

#### **2**

**sinar.** 

Bei dem nun erscheinenden Dialog klicken Sie auf den Link der Sie direkt zur Registrierung führt.

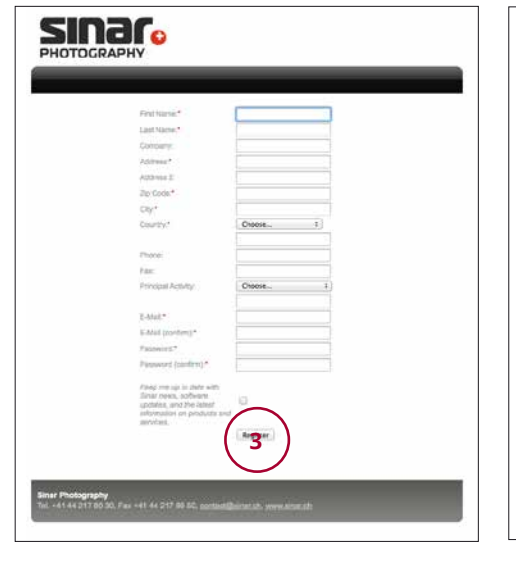

### **4**

Folgender Dialog erscheint und gleichzeitig wird Ihnen auf den von Ihnen angegebenen eMail Account eine E-Mail zugestellt. In dieser E- Mail werden Sie aufgefordert den auf-

geführten Link als Bestätigung anzuklicken. Mit dem Anklicken des Links wird Ihnen bestätigt, dass Ihr Account nun aktiviert ist.

Klicken Sie auf «Login» und füllen Sie Ihre Daten ein um die Freischaltung der Software nun zu aktivieren.

### **3**

Bitte füllen Sie beim folgenden Dialog alle Felder aus und klicken Sie dann auf «Register».

### **3. Lizenzierung**

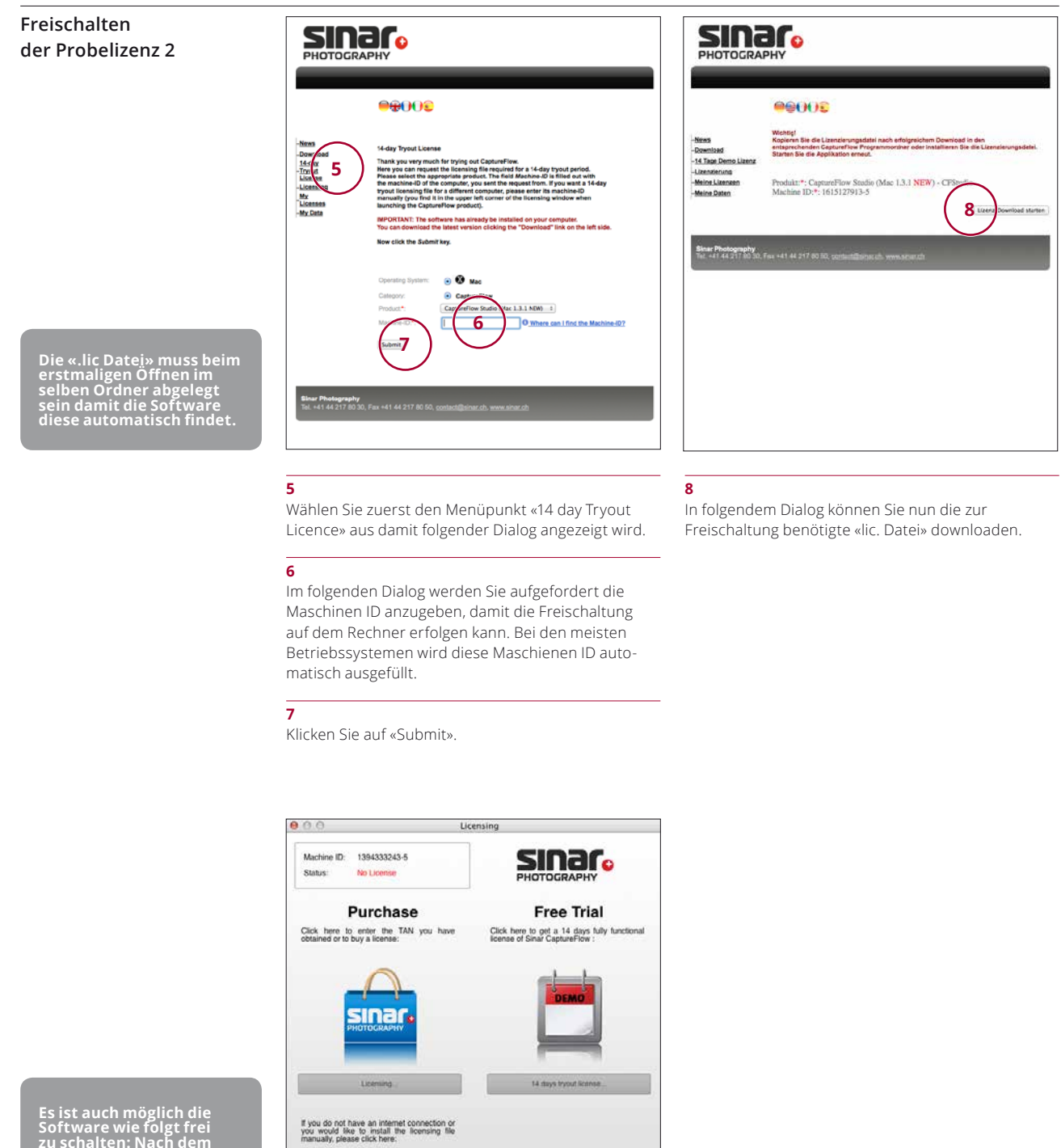

**Es ist auch möglich die Software wie folgt frei zu schalten: Nach dem Download kann die Software Sinar Capture- Flow rePro geschlossen und neu gestartet werden.** 

**9**

auf ihrem Computer abzuschliessen.

Don't show this window again

Nun klicken Sie auf «Offline licensing» und befolgen die darauf folgenden Dialoge um die Freischaltung

Cos

**9**

## **4. Color To Match**

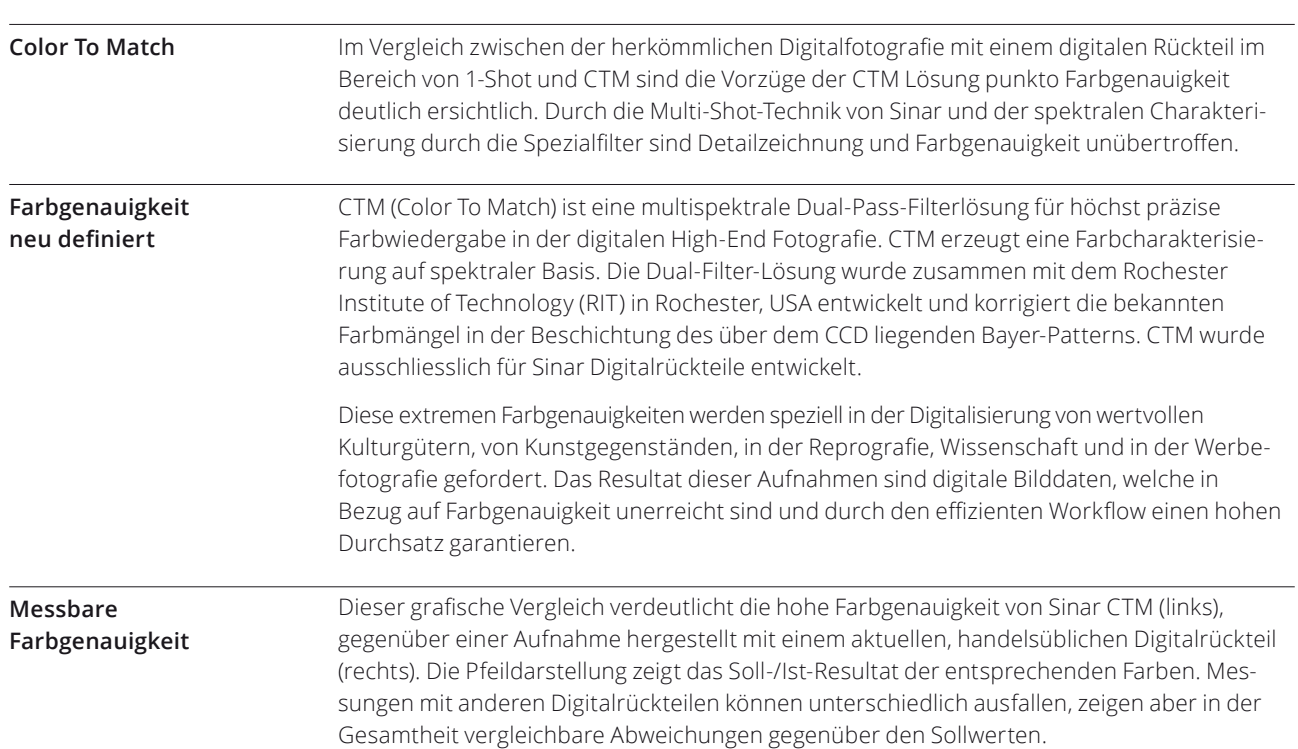

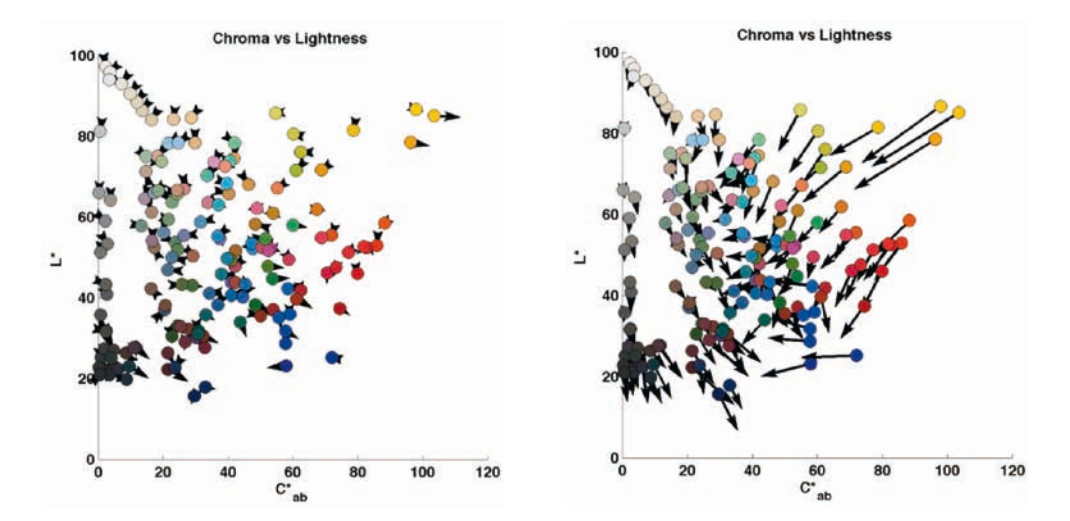

### **5. Die Software**

#### **1. Wahl des Aufnahmemodus**

Sinar CaptureFlow Repro ist eine Workflow Software mit integriertem Color Management. Um den Ablauf des Workflows sowie optimale Resultate sicherzustellen, verfügt die Software über einen Aufnahmeassistenten, der Sie durch die nötigen Arbeitsschritte führt. Sinar hat die Software bewusst so gestaltet, dass ein manueller Ablauf der Arbeitsschritte nicht vorgesehen ist.

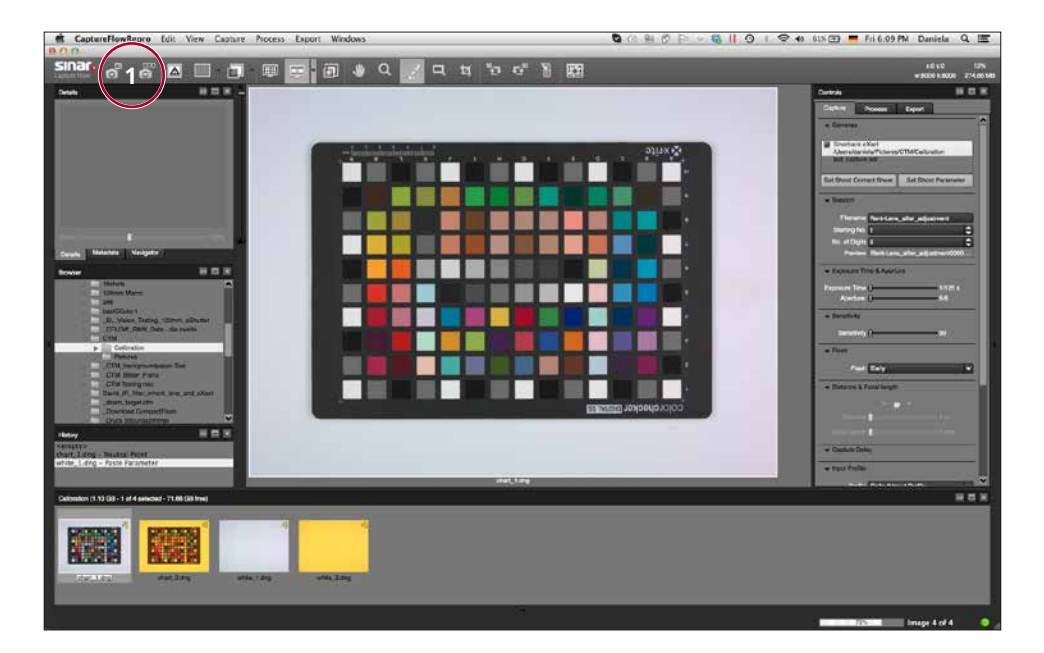

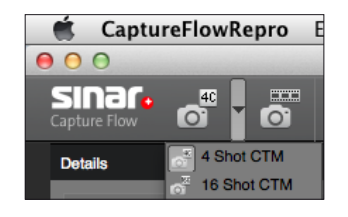

#### **Wahl des Aufnahmemodus**

**1**

Nach dem Öffnen der «CaptureFlow rePro» Software wählen Sie oben links den Aufnahmemodus, mit dem Sie arbeiten möchten.

#### **2. Grundeinstellungen**

Für Details zu den individuellen Einstellungen konsultieren Sie bitte auch die Anleitung ReadMe CaptureFlow rePro, die Sie mit dem Download der Software erhalten.

Nach der Wahl des gewünschten Multishot Modus und durch erneutes Doppelklicken des Kamera-Icons startet der Aufnahmeassistent mit folgendem Dialog:

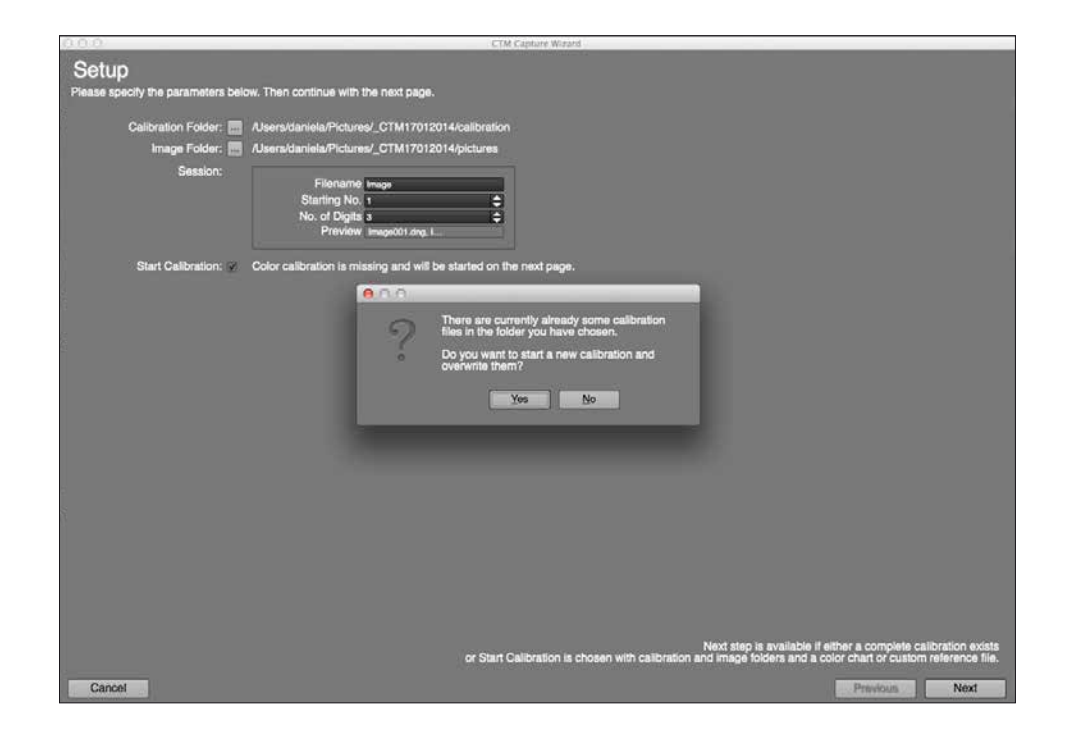

#### **Calibration Folder**

Definiert den Ort, an dem die Kalibrations-Daten abgespeichert werden.

#### **Image Folder**

Definiert den Ort, an die Bilddaten abgespeichert werden.

#### **Session**

Im Plugin «Session» wird der Dateiname definiert, damit die Bilder einer bestimmten Sitzung zugeordnet werden können.

#### **Dateiname**

Im Eingabefeld «Dateiname» wird der Name eingegeben, der den anschliessenden Aufnahmen zugefügt wird.

#### **Beginne bei Nr.**

Im Feld «Beginne bei Nr.» wird die Nummer für das erste aufgenommene Bild festgelegt. Die weiteren aufgenommenen Bilder werden durchnummeriert. **Anzahl Ziffern**

Im Feld «Anzahl Ziffern» werden die Stellen der Ziffern festgelegt.

#### **Vorschau**

Im Bereich «Vorschau» werden die Bildnamen mit der Nummerierung angezeigt.

#### **Start Calibration**

- **·** Kalibrationsdaten müssen vorliegen, um eine MultiChannelProfilierung erstellen zu können.
- **·** Liegen im «Calibration Folder» keine oder nur unvollständige Kalibrationsdaten vor, ist der Button «Next» inaktiv.
- **·** Die Kalibrationsdaten umfassen folgende Dateien: Color Checker, 2 Aufnahmen: chart\_1 und chart\_2 Szene-Referenz/WhiteBoard, 2 Aufnahmen: white\_1 und white\_2
- **·** Sind im angegebenen «Calibration Folder» bereits Daten vorhanden, werden diese überschrieben wenn eine neue Kalibrierung durchgeführt wird. Eine Meldung der Software weist darauf hin, wenn Kalibrationsdaten überschrieben werden.
- **·** Bitte beachten Sie, dass die Aufnahmen der Szene-Referenz/WhiteBoard (white\_1, white\_2) auch im «Image Folder» abgelegt werden, da sie später zur Verrechnung als Shading verwendet werden.

Die Bilder werden mit entsprechender Kennzeichnung im Kontaktbogen angezeigt.

#### **3. Aufnahmevorbereitung für die Aufnahmen zur Profilierung**

Nach dem Betätigen des Knopfes «Next» öffnet sich der zweite Dialog, um den Arbeitsablauf fortzusetzen. Dieser Vorgang kann übersprungen werden, wenn bereits ein Profil für diese Lichtsituation erstellt wurde.

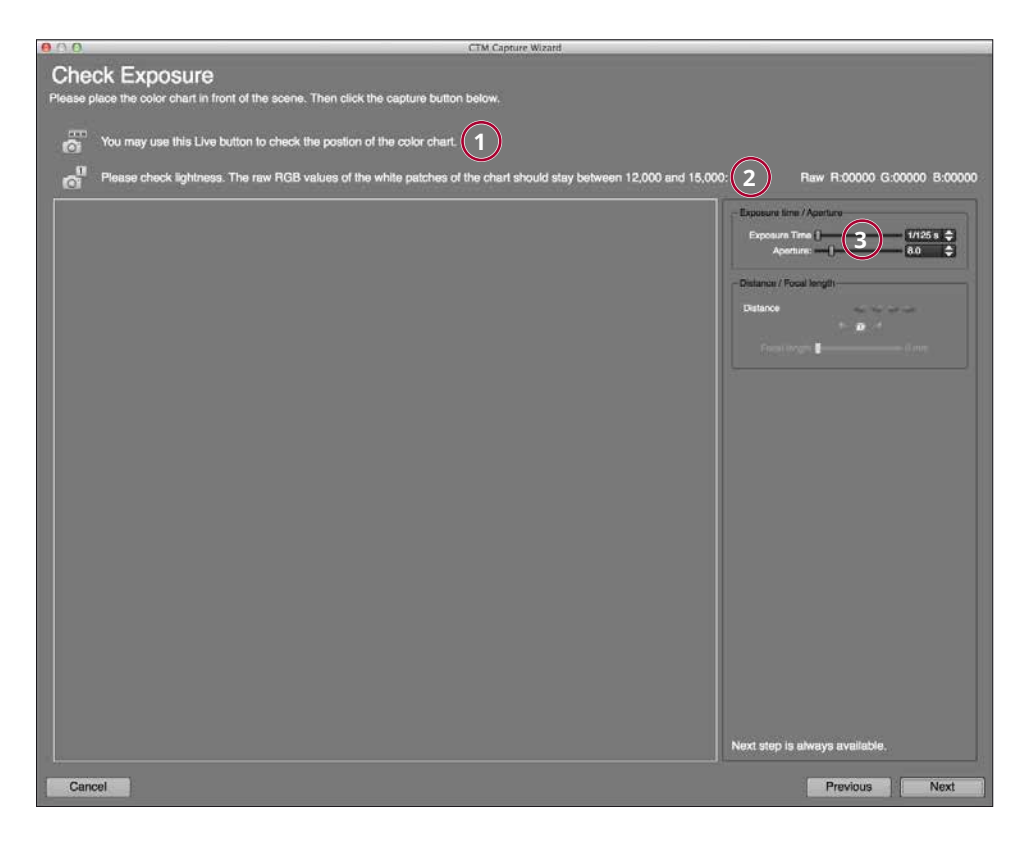

#### **1**

Nach dem Anklicken dieser Schaltfläche zeigt sich das Livebild, um die Vorlage respektive die Kamera auszurichten.

#### **2**

Mit dieser Funktion erstellen Sie eine Aufnahme vom Color Checker.

#### **3**

Abhängig vom Verschluss-System können hier Belichtungszeit und Blende eingestellt werden.

### **5. Die Software**

#### **4. Aufnahme des Color Checkers überprüfen**

Anhand dieser Color Checker Aufnahme wird die Belichtung ermittelt. Die RAW-Werte des Rotkanals aller weissen Felder müssen in der Toleranz zwischen 12000 und 15000 liegen. Ist dies nicht der Fall, passen Sie die Belichtung durch Änderung der Blitzleistung oder durch Änderung von Zeit und Blende an. Sie sollten auf jeden Fall darauf achten, Ihr Objekt mit einer gleichmässigen Repro-Beleuchtung auszuleuchten.

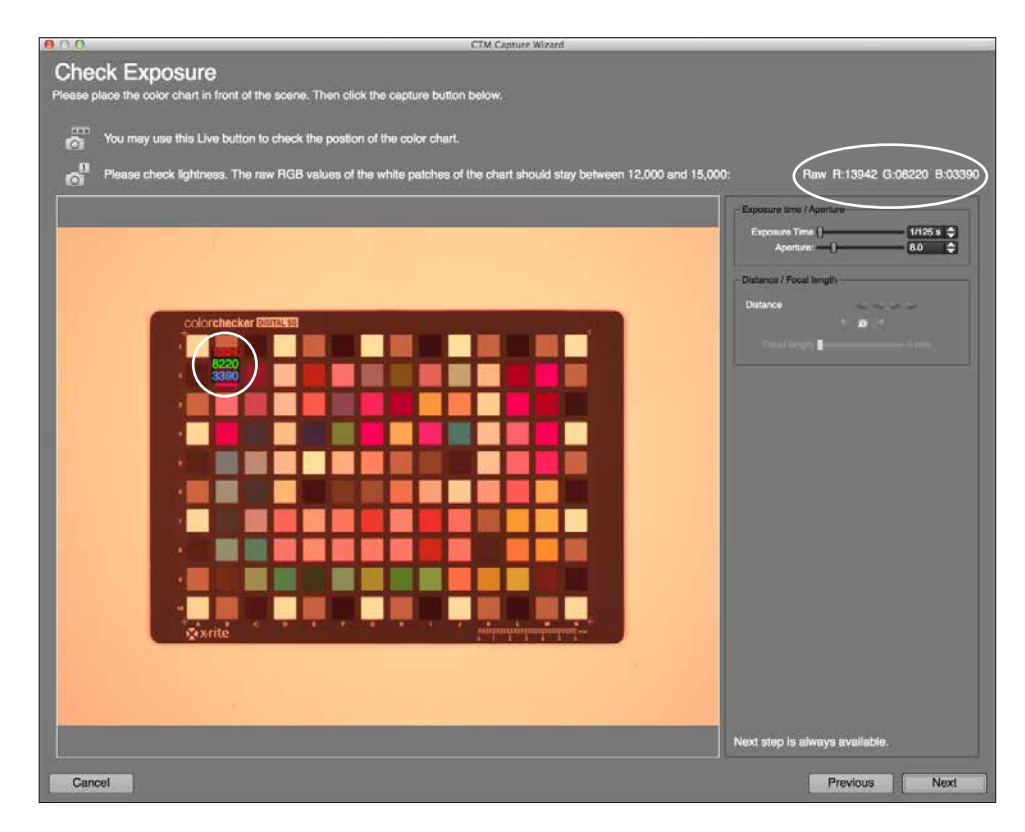

Nachdem die oben genannten Werte erreicht sind und das Licht entsprechend eingerichtet ist, gelangen Sie durch Anklicken des «NEXT» Feldes zum Dialog für die Aufnahme.

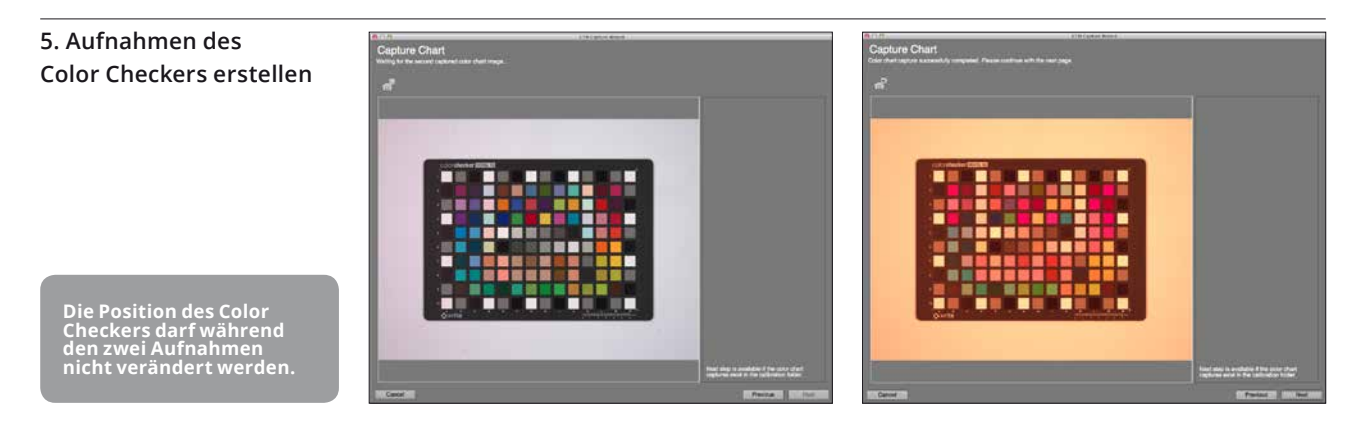

Auslöseknopf anklicken und die Aufnahmen mit den zwei Filtern werden automatisch nacheinander erstellt.

#### **6. White-Shading erstellen**

Für höchstmögliche Farbgenauigkeit in der gesamten Bildfläche erzeugen Sie nun ein White-Shading. Dazu benötigen Sie eine weisse Fläche (Papier, Aufziehtafel etc.), die nicht mit optischen Aufhellern versehen sein darf.

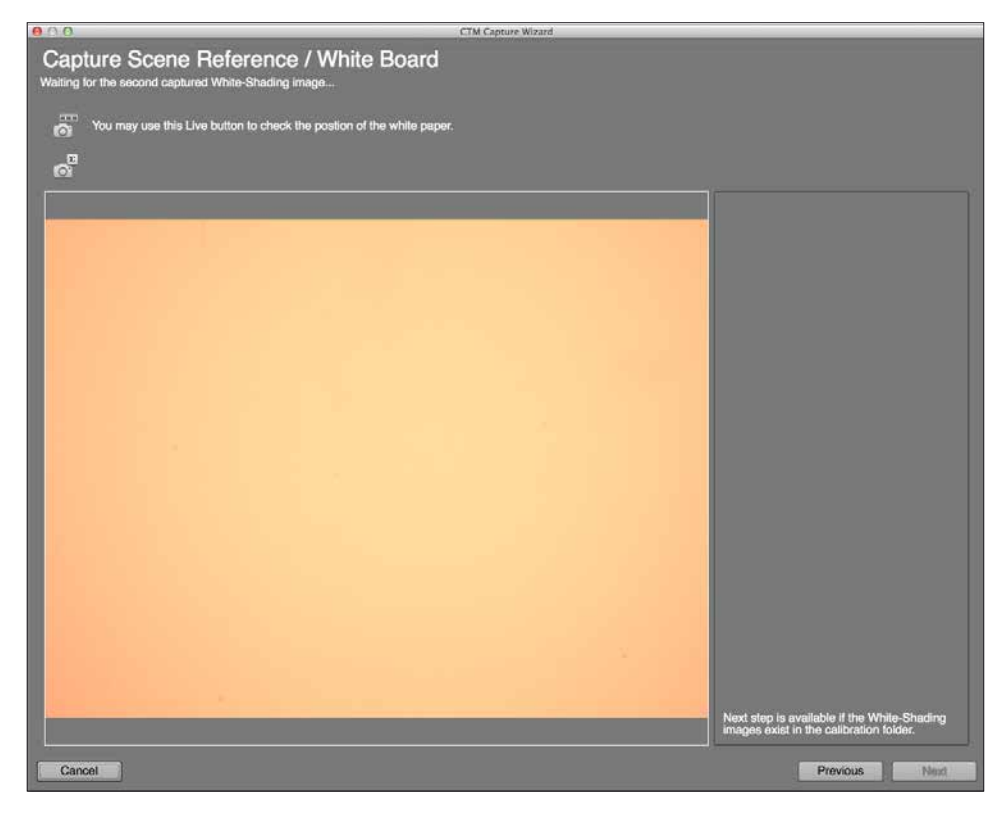

**Verwenden Sie eine weisse Fläche (Papier, o.ä.) ohne optische Aufheller damit das Ergebnis nicht verfälscht wird.**

Die Positionierung der weissen Vorlage kann mittels «Live View» einfach vorgenommen werden. Gleich wie Punkt (**3.1**).

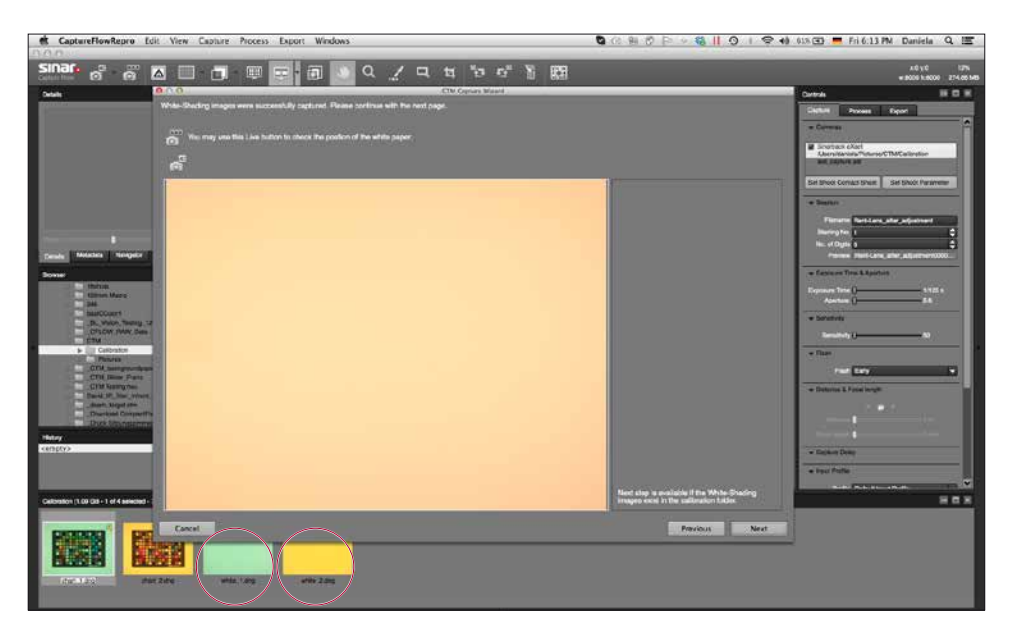

Durch Anklicken des Auslöseknopfes werden die zwei Aufnahmen ausgeführt und im Filmstreifen der Software angezeigt.

#### **7. Erstellen des Profils**

Jetzt erstellen Sie ein Profil, dieser Dialog wird angezeigt:

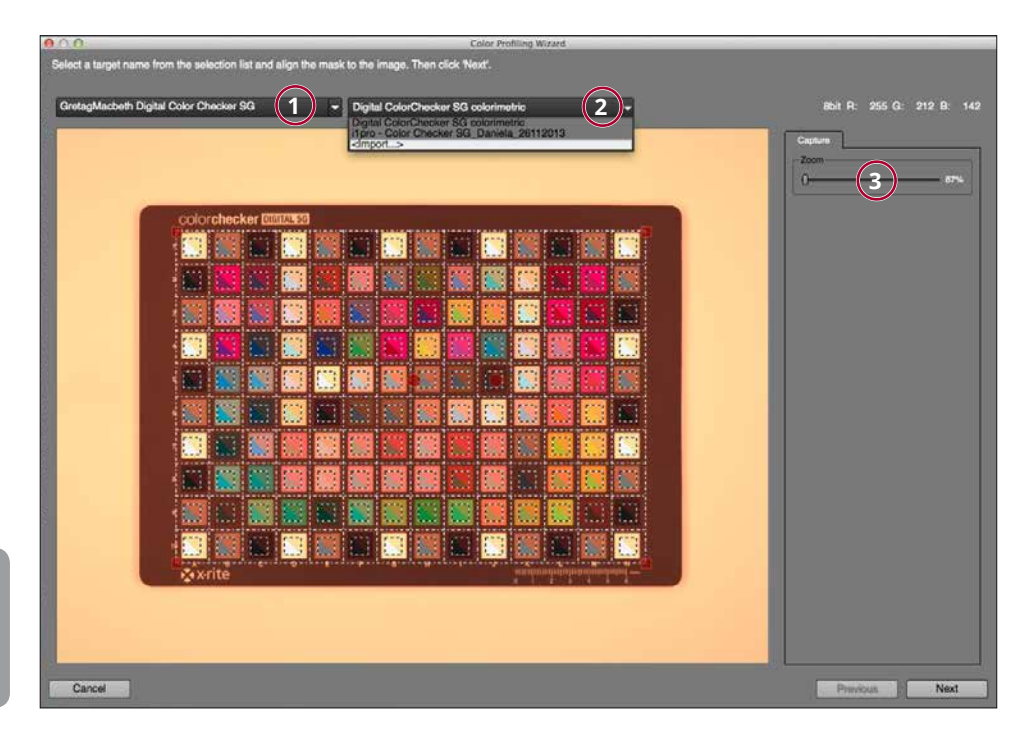

**3**

**Bitte beachten: Der einwandfreie Zustand des Color Checkers ist Voraussetzung für ein korrektes Resultat.**

#### **1 Auswahl des Color Checkers**

Hier können Sie den Color Checker auswählen, den Sie benutzen. Wir empfehlen den Color Checker SG von X-Rite. Bitte beachten Sie dass der Zustand des Color Checkers einen grossen Einfluss auf Ihr Resultat hat.

#### **2**

#### **Auswahl der Referenzdatei**

Hier können Sie die Referenzdatei für den entsprechenden Color Checker anwählen. Falls Sie keine gemittelte Referenz wählen wollen, die in sich bereits Toleranzen aufweist, haben Sie ausserdem die Möglichkeit, selbst ausgemessene Referenzdateien zu hinterlegen. Vorausgesetzt, diese Messungen wurden korrekt durchgeführt, lassen sich somit noch höhere Farbgenauigkeiten erreichen.

#### **Regler zur Grössenanpassung der Maske**

Nach dem Anwählen des verwendeten Color Checkers bringen Sie nun dessen Farbfelder und die Maske mit den Auswertungsfeldern überein. Hierzu die Ecken der Maske anwählen und so über dem abgebildeten Color Checker positionieren, dass keines der quadratisch dargestellten Farbmessfelder in den schwarzen Abgrenzungsbereich fällt.

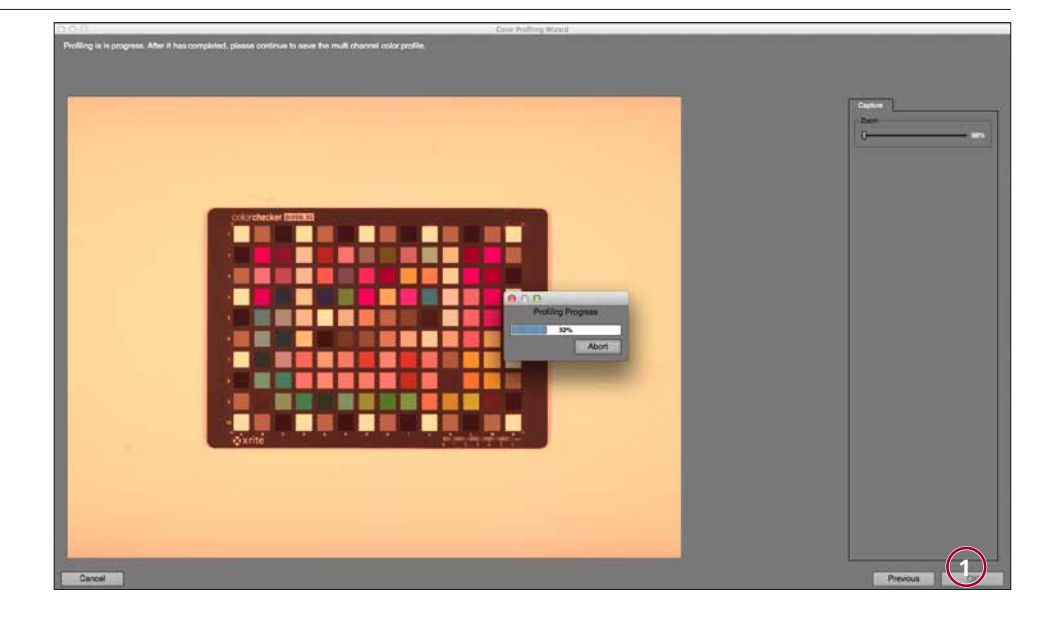

**8. Erstellen und Auswerten des Profils**

Damit Sie entscheiden können, ob das Profil Ihren Ansprüchen genügt, werden die Werte wie folgt angegeben:

Klicken Sie den «OK» Button (**1**) um die Berechnung des Profiles zu starten.

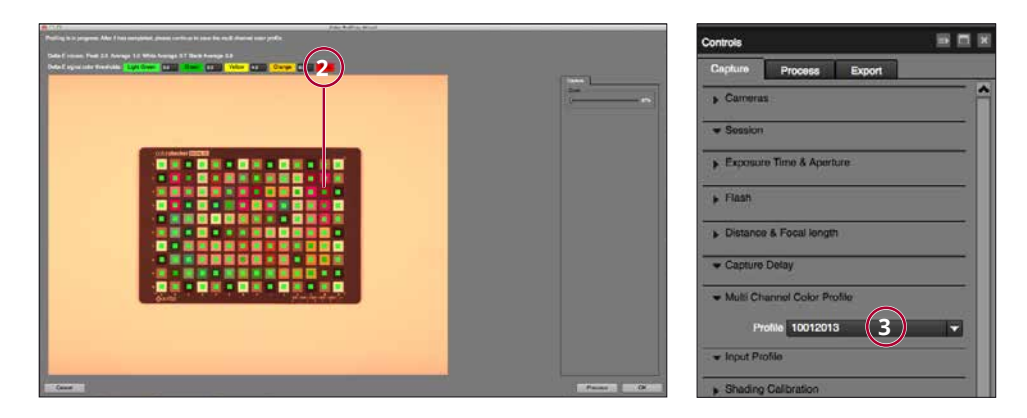

Oberhalb des Bildes werden die Abweichungen in Deltawerten (**2**) angezeigt. Diese Abweichungen werden im Bild entsprechend farbig markiert, damit Sie schnell erkennen können, in welchen Farben die grössten Abweichungen entstehen.

Die Abweichungen der einzelnen Farbfelder werden angezeigt, wenn Sie den Cursor auf dem entsprechenden Feld positionieren.

Alle gespeicherten Multichannel-Profile können im Multichannel-Plugin im Prozess-Tab ausgewählt und auf ein vorhandenes CTM-Bild angewandt werden. Es ist auch möglich, mit vorhandenen Bildern ein Profil zu erstellen. Hierfür markieren Sie bitte die Kalbrationsdateien white 1, white 2, sowie chart 1 und chart 2. Durch Anklicken des Kalibrationswerkzeugs in der Werkzeugleiste oder durch den Kurzbefehl ctrl+i kann der Kalibrationsvorgang gestartet werden.

Wenn Sie mit dem Profil zufrieden sind, können Sie dieses nun abspeichern. Das erstellte Profil (**3**) wird für die folgenden Aufnahmen automatisch angesteuert und erscheint in der CaptureFlow rePro Software. Hier kann auch ein bereits bestehendes Profil angewählt werden.

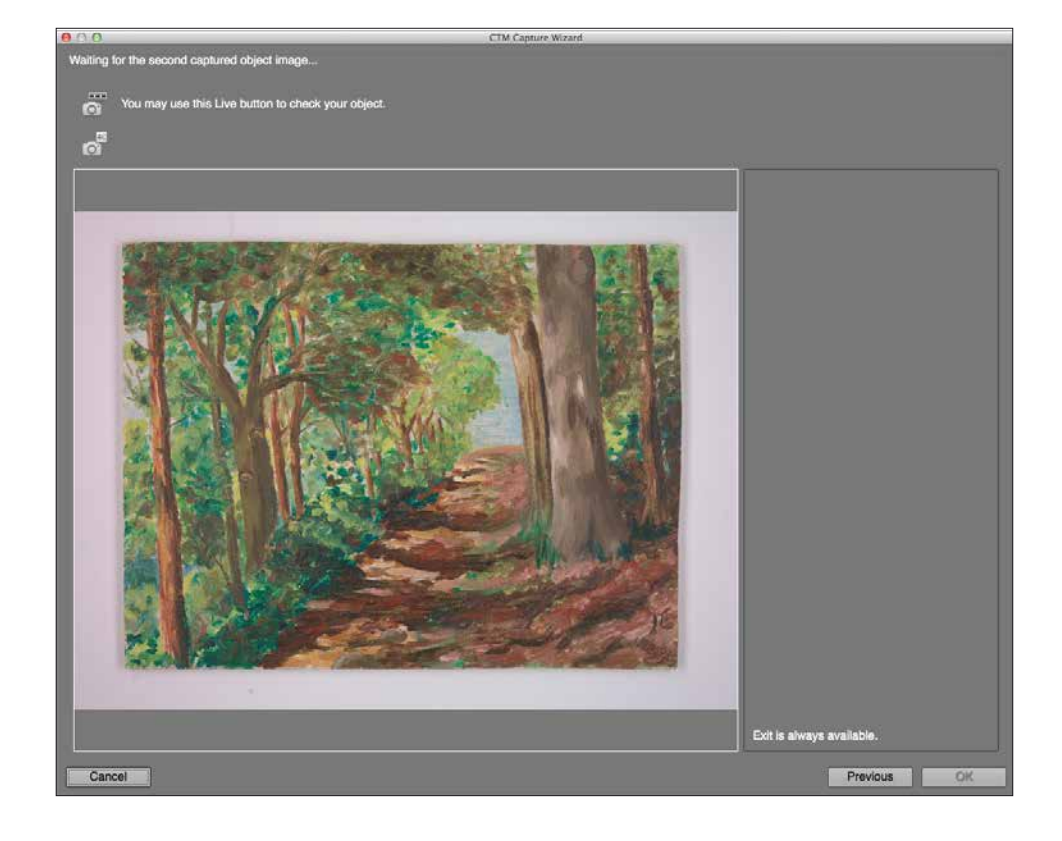

**CTM-Aufnahmen**

**9. Erstellen der** Für den nächsten Schritt, der CTM Aufnahmen, gehen Sie wie folgt vor:

Im LiveView Modus werden Bildausschnitt gewählt und Fokussierung vorgenommen.

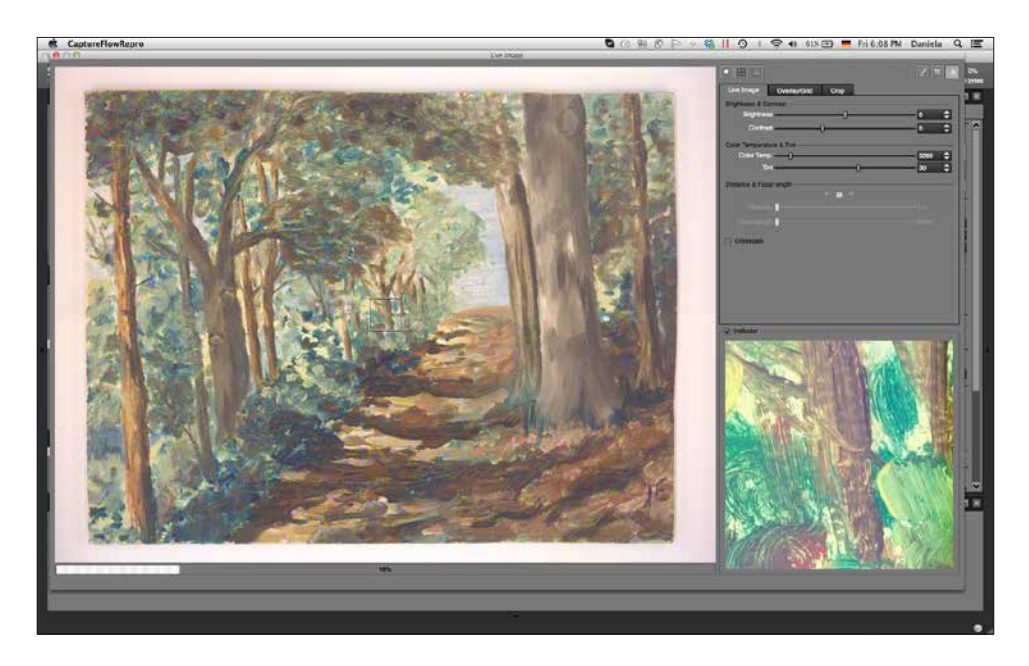

### **5. Die Software**

10. Exportieren der Daten Es werden pro Aufnahme 2 Bilder erstellt, die beim Export Vorgang miteinander verrechnet werden.

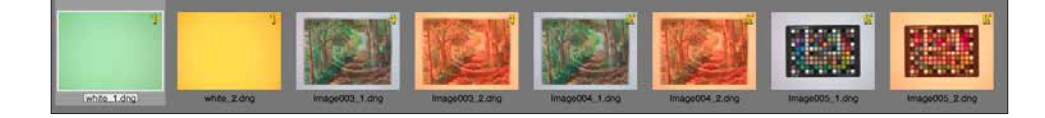

Sämtliche Aufnahmen, die Sie mit diesem Ablauf erstellt haben, sind CTM Komponenten im DNG Format und als einzelne Bilder nicht zu verwenden. Im nächsten und letzten Schritt exportieren Sie TIFF-Dateien.

Um beim Export die gewünschte Qualität zu erzielen, muss das zu den Aufnahmen passende Profil in der «CaptureFlow rePro» Software angewählt sein.

Pro Aufnahme sind 2 Bilder vorhanden. Es genügt, eines der beiden zu markieren und den Exportvorgang zu starten. Zur Berechnung der zu exportierenden TIFF-Datei werden automatisch beide Aufnahmen verwendet.

Für eine Stapelverarbeitung alle gewünschten Aufnahmen im Ordner anwählen und Export aktivieren.

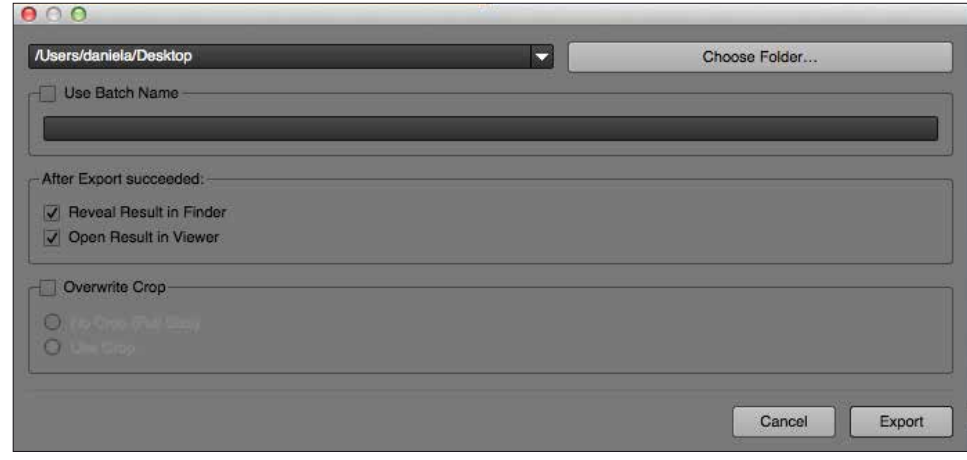

**Die Aufnahmen des ColorCheckers und die Weissreferenz müssen nicht ausgewählt werden.**

### **6. Systemanforderungen/Spezifikationen**

Sinar CaptureFlow benötigt Apple Macintosh Rechner mit Intel Prozessoren, mit Mac OS 10.8.5, 10.9 oder höher.

### **Minimale Systemanforderungen**

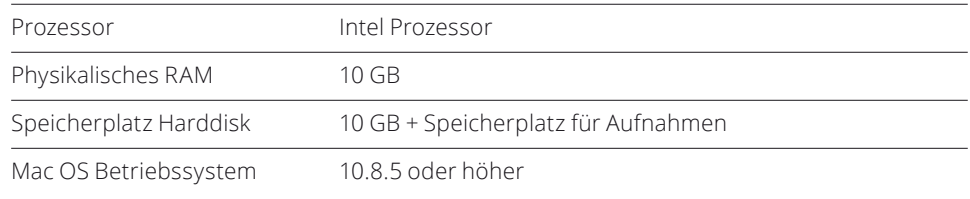

### **Kamera Konfigurationen**

Sinar p3, Sinar rePro, Sinar rePro RC ausgestattet mit

**·** Sinar eShutter oder

- **·** Sinar CMV Verschlusssystem
- Sinar eVolution75 H, eVolution86 H oder eXact Digitalrückteil mit
- **·** Klarglas-Filter

### **7. Zubehör**

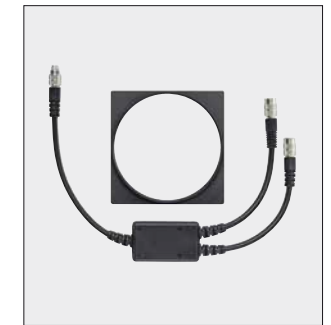

551.65.011 Sinar CTM Slider/LC Shutter Kit

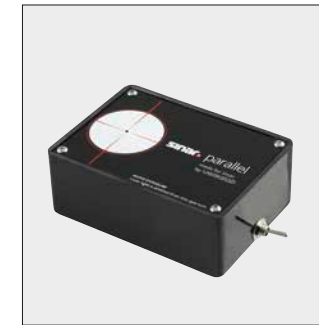

711.01.000 Sinar parallel

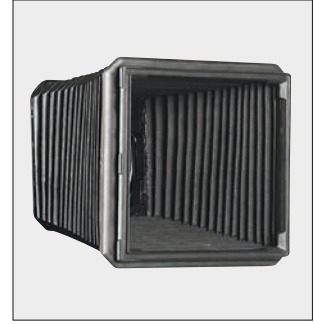

452.16.010 Balgen Konisch für Kompendium

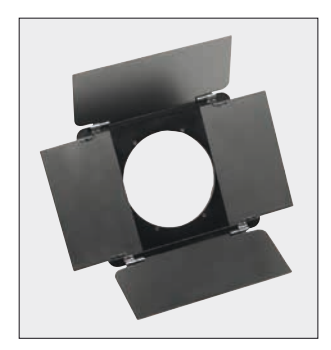

493.23.041 Kompendiummaske

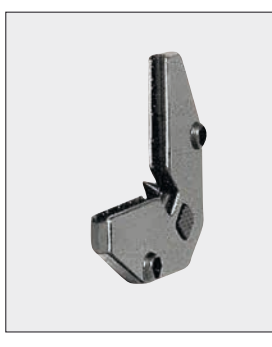

473.31.000 Balgenklipp

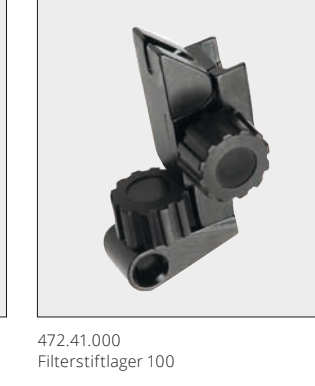

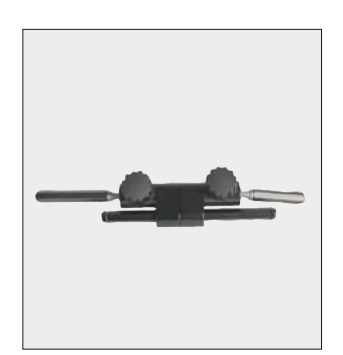

472.51.010 Gelenkstab 2

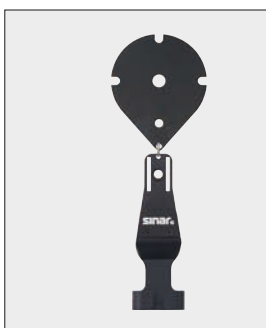

581.01.001 Kabel Zugentlastung

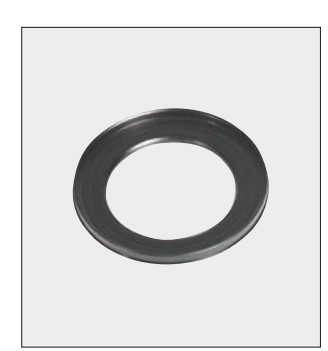

547.81.XXX Objektiv Adapterring

# **8. Sinar Hauptprodukte**

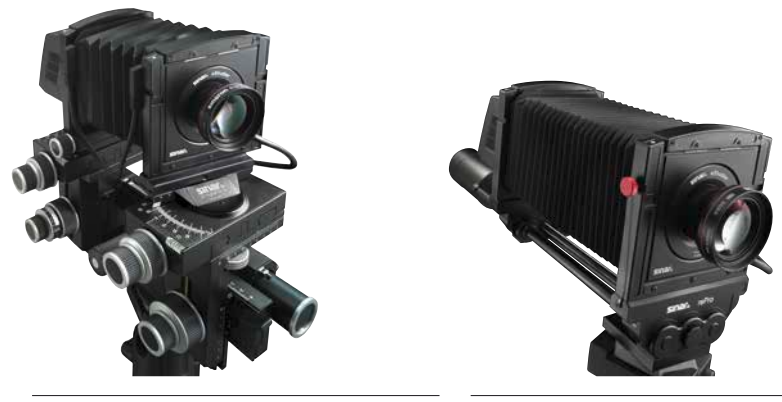

Sinar p3

Sinar rePro

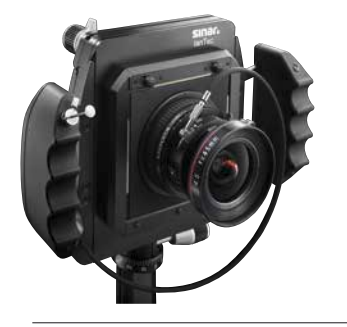

Sinar lanTec

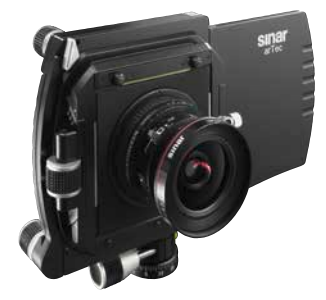

Sinar arTec

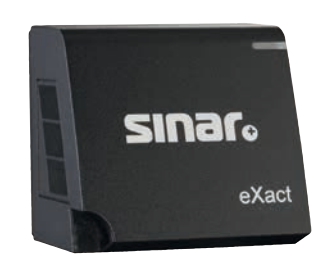

Sinar eXact Digitalrückteil

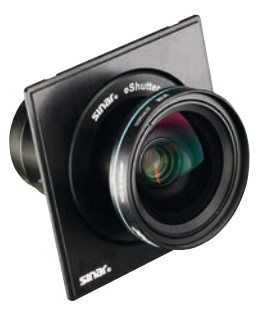

Sinar eShutter

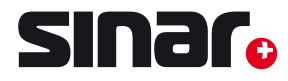

#### **Flexibilität und Kreativität**

Sinar ist seit über 65 Jahren führend in der Herstellung von Fachkamera Systemen für die professionelle Fotografie. Sinar steht für erlesene Kamerapräzision made in Switzerland sowie für Ergonomie und uneingeschränkte Kreativität. Alle wesentlichen Elemente zur Bildgestaltung wie Schwenken und Neigen oder horizontale und vertikale Verschiebungen können eingesetzt werden. Die konsequent modularen Komponenten umfassen Digitalrückteile, Digitalobjektive, Aufnahmesoftware und Fachkamera Plattformen. Sinar Kunden erhalten durchgängige Systemlösungen aus einer Hand und produzieren so Bilder in überzeugend professioneller Qualität. Feinmechanisches Know-how in hauseigener Fertigung und das Zusammenspiel mit spezialisierten Lieferanten erfüllen höchste Anforderungen und garantieren bestmögliche Produkte für praxisorientierte Zuverlässigkeit. Kontinuierliche Neu- und Weiterentwicklungen sichern Verwendung von modernen und künftigen Technologien in der flexiblen Sinar Produktepalette.